#### 使用許諾契約書

プリント拡張 PCI カード - A1/B1 をご使用になる前に、下記の使用条件をよくお読み下さい。ご使用に なられた時点で、下記使用条件に同意してキヤノン株式会社(以下キヤノンといいます。)との間で契 約が成立したものとさせていただきます。

- 1. プリント拡張 PCI カード A1/B1 およびその複製物に関する権利はその内容によりキヤノンまたは キヤノンのライセンサーに帰属します。
- 2. キヤノンは、プリント拡張 PCI カード A1/B1 のユーザー (以下ユーザーといいます。)に対し、プ リント拡張 PCI カード - A1/B1 に対応するキヤノン製品を利用する目的でプリント拡張 PCI カード - A1/B1 を使用する非独占的権利を許諾します。
- 3. ユーザーは、プリント拡張 PCI カード A1/B1 の全部または一部を修正、改変、リバース・エンジ ニアリング、逆コンパイルまたは逆アセンブル等することはできません。
- 4. キヤノン、キヤノン販売株式会社およびキヤノンのライセンサーは、プリント拡張 PCI カード A1/ B1 がユーザーの特定の目的のために適当であること、もしくは有用であること、またはプリント 拡張 PCI カード - A1/B1 に瑕疵がないこと、その他プリント拡張 PCI カード - A1/B1 に関していか なる保証もいたしません。
- 5. キヤノン、キヤノン販売株式会社およびキヤノンのライセンサーは、プリント拡張 PCI カード A1/ B1 の使用に付随または関連して生ずる直接的または間接的な損失、損害等について、いかなる場 合においても一切の責任を負いません。
- 6. ユーザーは、日本国政府または該当国の政府より必要な許可等を得ることなしに、プリント拡張 PCI カード - A1/B1 の全部または一部を、直接または間接に輸出してはなりません。

### 本書について

本書には、プリント拡張 PCI カード - A1/B1 for Microsoft® Windows® 95/98, Windows NT® 4.0 and Microsoft® Windows® 2000 を使った印刷システムのインストール時や使用時に必要な情報が記載されて います。

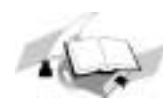

プリント拡張 PCI カード - A1/B1 for Windows 95/98, Windows NT 4.0 and Windows 2000 の インストール時および使用時のヒントや制限、制約条件などがキヤノンカラーレー ザーコピア (CLC) 用プリンタドライバに添付されている README.TXT ファイルに記載 されています。README.TXT ファイルの情報が本書の内容と異なる場合は、 README.TXT ファイルに従ってください。

印刷システムについてわからないことがあれば、ソフトウェアに添付されているヘル プからさらに情報を得ることができます。ダイアログボックスの右上隅に ? ボタンが ある場合は、? ボタンをクリックしてからダイアログボックス上の知りたい項目をク リックするとヘルプが表示されます。

#### 注意

本書の内容は予告なしに変更することがあります。キヤノン株式会社は、この資料に関して、明確に も暗示的にも、中に含まれていることを除き、市場性についての保証、特定の目的や使用方法、特許 権の侵害などを含め、またそれらに限定されることなく、いかなる保証もいたしません。キヤノン株 式会社はこの資料を使用した結果生じる、どのような直接的、付随的、間接的損害、また利益の損失 に対しても責任は負いません。

この資料は著作権によって保護されている情報が含まれています。すべての権利は保有されています。 事前にキヤノン株式会社の書面での許可なく、本書のいかなる部分も撮影、複製、他言語への翻訳は できません。

Copyright 1999-2000 Canon Information Systems Research Australia Pty Ltd.

Copyright © 1999-2000 Canon Inc.

#### 商標について

Microsoft、Windows および Windows NT は米国 Microsoft Corporation の米国およびその他の国における 登録商標です。

その他の会社名や製品名は、各社の商標および登録商標です。

# <span id="page-2-0"></span>目次

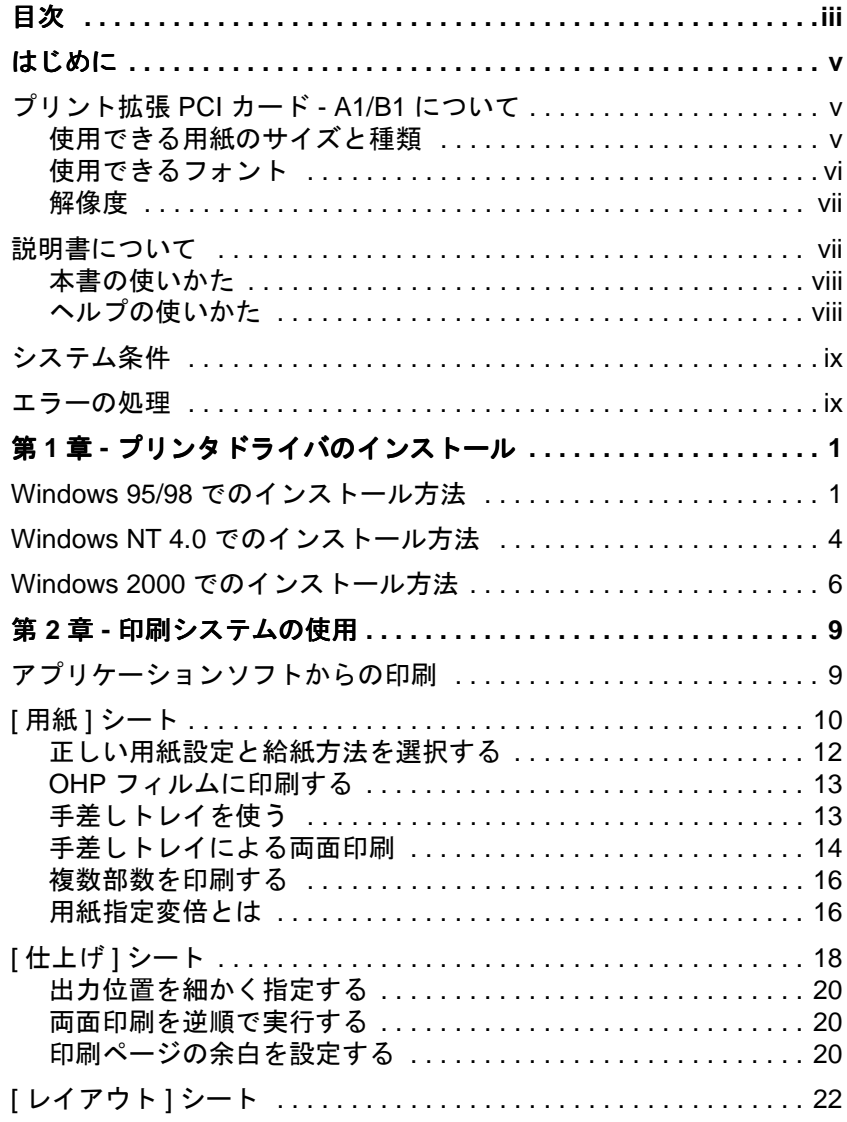

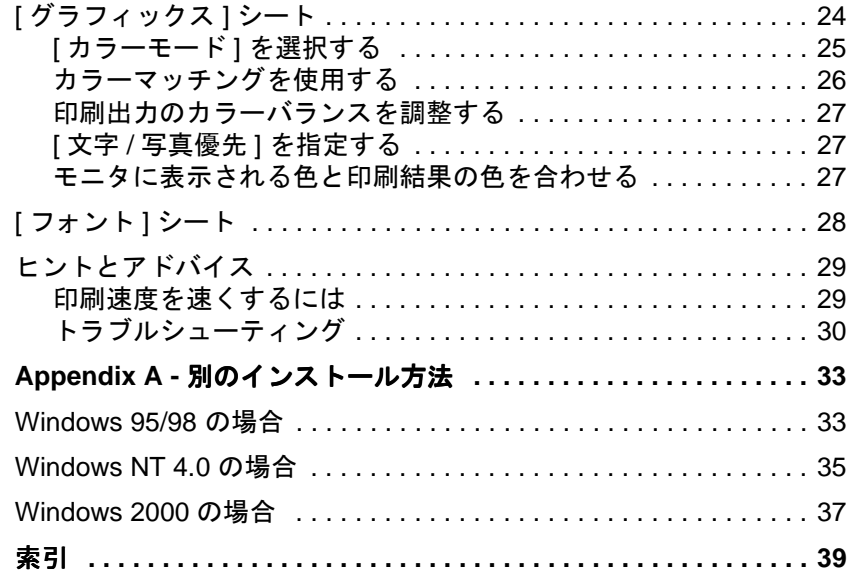

## <span id="page-4-2"></span>はじめに

このユーザ用ガイドは、プリント拡張 PCI カード - A1/B1 プリンタド ライバをインストールして使用する方法について説明しています。

## <span id="page-4-0"></span>プリント拡張 *PCI* カード *- A1/B1* について

プリント拡張 PCI カード - A1/B1 を使うと、Microsoft® Windows® 95/ 98 または Microsoft® Windows NT® Version 4.0. Microsoft® Windows® 2000 で動作するアプリケーションソフトからキヤノンカラーレーザー コピア (CLC) による高品質のフルカラー印刷が行えます。カラーレー ザーコピアがネットワークに接続されているときは、ネットワーク上 の PC から印刷を行うことができます。詳細は [ix](#page-8-0) ページの「[システム](#page-8-0) [条件](#page-8-0)」を参照してください。

### <span id="page-4-1"></span>使用できる用紙のサイズと種類

<span id="page-4-3"></span>プリント拡張 PCI カードを使って印刷できる用紙のサイズは次のとお りです。

- $\leftrightarrow$  A3
- $\blacklozenge$  B4 (JIS, 257 mm  $\times$  364 mm)
- $\leftrightarrow$  A4, A4R
- $\blacklozenge$  B5, B5R (JIS, 257 mm  $\times$  182 mm)
- $\div$  11  $\times$  17
- ♦ リーガル
- ♦ レター、レター R
- ◆ 12 × 18 (CLC1130、CLC1150 で手差しトレイからのみ印刷可)

**◆ はがき (CLC1130、CLC1150 で手差しトレイからのみ印刷可)** 詳細はカラーレーザーコピアの取扱説明書を参照してください。

<span id="page-5-2"></span>プリント拡張 PCI カードを使って印刷できる用紙の種類は次のとおり です。

- ◆ 普通紙、80  $\sim$  105 g/m<sup>2</sup>
- ◆ 厚紙、106  $\sim$  163 g/m<sup>2</sup>
- ♦ OHP フィルム (A4、レターのみ )
- $\div$  最厚口、164 ~ 209 g/m<sup>2</sup>
- ◆ 特殊紙 1 ( コート紙 )
- ◆ 特殊紙 2 (フィルム)
- ◆ 薄紙、64  $\sim$  79 g/m<sup>2</sup>

印刷できる用紙の種類と給紙元の制限事項については、10 ペ[ージ](#page-19-1)の 「「用紙1[シート](#page-19-1)」を参照してください。

### <span id="page-5-0"></span>使用できるフォント

<span id="page-5-1"></span>プリント拡張 PCI カード - A1/B1 プリンタドライバは、TrueType™ フォントのみをサポートしています。このフォントは、サーバー PC とクライアント PC の両方に正しくインストールされている必要があ ります。インストールされていないフォントを印刷すると、そのフォ ントに近い別のフォントに置き換えられます。置き換えられるフォン トについては、『プリント拡張 PCI カード - A1/B1 管理者用ガイド』の 「Appendix A」を参照してください。

Windows NT 4.0、Windows 95/98、Windows® 2000 のいずれをお使いかに よってプリント拡張 PCI カード - A1/B1 プリンタドライバによる Adobe® Type Manager (ATM®) PostScript® Type 1 フォントの処理のしか たが異なります。

Windows NT 4.0 では、プリント拡張 PCI カード - A1/B1 によって ATM フォントが印刷ジョブに埋め込まれます。このため、フォントがサー バー PC にインストールされている必要はありません。

Windows 95/98 では、ATM フォントがプリント拡張 PCI カード - A1/ B1 によって、グラフィックスとして扱われるか、TrueType フォント に置き換えられて印刷されます。[31](#page-40-0) ページの「フォ[ント](#page-40-0)」を参照して ください。

Windows 2000 では、Type 1 フォントをサポートするための ATM は必 要ありません。

サーバー PC にインストールされていない、サポートされていない フォントは、多くの方法でエンコードされます。フォントのエンコー ディング方法は選択できます。詳細は 『プリント拡張 PCI カード - A1/B1 管理者用ガイド』の 「Appendix A - テキスト、タイプセット、 フォント」を参照してください。

### <span id="page-6-0"></span>解像度

プリント拡張 PCI カード - A1/B1 は、解像度 400 dpi (dots per inch)、24 ビットのフルカラーでイメージを印刷します。

### <span id="page-6-1"></span>説明書について

プリント拡張 PCI カード - A1/B1 には、次のような説明書が用意され ています。

- ♦ プリント拡張 PCI カード A1/B1 ユーザ用ガイド ( 本書 ) : クライア ント PC にプリント拡張 PCI カード - A1/B1 プリンタドライバをイ ンストールする手順や、プリント拡張 PCI カード - A1/B1 プリンタ ドライバを使った印刷方法について説明しています。
- ♦ プリント拡張 PCI カード A1/B1 管理者用ガイド : プリントサー バー PC に プリント拡張 PCI カード - A1/B1 のハードウェアとソフ トウェアをインストールする方法について説明しています。詳細な トラブルシューティングについても記載されています。
- ◆ ヘルプ:印刷のためのさまざまな設定を行うときにすぐに役立つへ ルプがプリンタドライバに用意されています。

### <span id="page-7-0"></span>本書の使いかた

本書は次のような場合にお読みください。

- ♦ PC に プリント拡張 PCI カード A1/B1 プリンタドライバをインス トールするとき。
- ◆ 印刷に関する正しい設定方法を知りたいとき。
- ♦ 速く印刷するヒントや、問題を解決するためのヒントが必要なとき。

本書を読む前に、『プリント拡張 PCI カード - A1/B1 管理者用ガイド』 の手順に従って、プリント拡張 PCI カード - A1/B1 のハードウェアと ソフトウェアがプリントサーバー PC にインストールされていること、 カラーレーザーコピアが正しくセットアップされていることを管理者 に確認してください。

### <span id="page-7-1"></span>ヘルプの使いかた

<span id="page-7-2"></span>プリント拡張 PCI カード - A1/B1 プリンタドライバには、状況に応じ た詳細なヘルプが用意されています。

表示されているプロパティシートの全般的なヘルプを表示させるに は、[ ヘルプ ] ボタンをクリックします。ここで表示されるヘルプト ピックでは、プロパティシート全体の説明や、そのプロパティシート の設定が他のプロパティシートの関連する設定に与える影響などにつ いて説明しています。

また、下図の参照ボタンを使うと前後のヘルプトピックを表示させる ことができます。

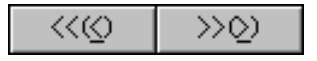

プロパティシート内の各項目に関するヘルプを表示させるには、 ? ボ タンをクリックしてから、その項目をクリックします。

## <span id="page-8-0"></span>システム条件

本印刷システムを使うには、Windows 95/98 または Windows NT 4.0、 Windows 2000 が動作するコンピュータにプリント拡張 PCI カード - A1/B1 プリンタドライバがインストールされていることが必要です (「第 1 章 - [プリンタドライバのインストール](#page-10-2)」を参照してください )。 また、ネットワーク上で印刷するために、お使いの PC ( クライアント PC) がサーバー PC に接続されている必要があります。そうすることに より、クライアント PC は、直接カラーレーザーコピアに接続されプ リント拡張 PCI カード - A1/B1 のハードウェアとソフトウェアが設定 されているのと同じ状態になります。また、カラーレーザーコピアが 共有プリンタとして設定されている必要があります。

クライアント PC の必要条件は以下のとおりです。

- ◆ 75 MHz Pentium 以上のプロセッサ
- ♦ 32MB 以上の RAM
- ♦ 100MB 以上の空きディスク容量 ( インストール用に 4MB、および 仮想メモリ用)

一時ファイルのために必要な領域は、印刷するアプリケーションソフ トにより異なります。グラフィックスを扱うアプリケーションソフト で印刷する場合は、Windows プリントマネージャやアプリケーション ソフトからのデータを一時保管するために十分なハードディスクの容 量が必要になります。

### <span id="page-8-1"></span>エラーの処理

<span id="page-8-4"></span><span id="page-8-2"></span>プリンタのプリントマネージャに印刷ジョブの状態が表示されます ( プリントマネージャは、印刷中にタスクバーの右下部に表示される プリンタのアイコンをダブルクリックすると表示させることができま す)。

<span id="page-8-5"></span><span id="page-8-3"></span>エラーが発生すると、確認が必要であることを示すメッセージが表示 されます。そのとき、サーバー PC のモニタにはエラーの内容と、通 常は対策を示すポップアップメッセージが表示されます。

## <span id="page-10-2"></span><span id="page-10-1"></span>第 **1** 章 **-** プリンタドライバのインストール

<span id="page-10-5"></span>プリント拡張 PCI カード - A1/B1 をネットワーク上で使用できるよう にするには、クライアント PC にプリンタドライバをインストールす る前に、サーバー PC にプリンタドライバをインストールしておく必 要があります ( これにより、クライアント PC は直接カラーレーザー コピアに接続され、プリント拡張 PCI カード - A1 またはプリント拡張 PCI カード - B1 が取り付けられていることと同じ状態になります )。 サーバー PC にプリンタドライバをインストールする手順は、『プリン ト拡張 PCI カード - A1/B1 管理者用ガイド』を参照してください。プ リント拡張 PCI カード - A1/B1 プリンタドライバをクライアント PC に インストールする前に、サーバー PC が正しく設定され、またネット ワークに関する設定が行われていることを確認してください。

<span id="page-10-3"></span>本章では、プリンタウィザードを使ったインストール手順を説明し ます。

### <span id="page-10-0"></span>*Windows 95/98* でのインストール方法

1. Windows の [ スタート ] ボタンをクリックし、[ 設定 ] メニューの [ プリンタ ] を選択します。

<span id="page-10-4"></span>「プリンタ1ウィンドウが表示され、印刷可能なプリンタがすべて表 示されます。

2. [ プリンタの追加 ] アイコンをダブルクリックして、プリンタウィ ザードの最初の画面を表示させます。

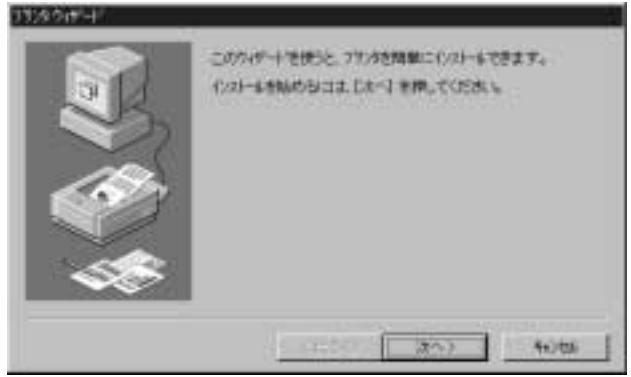

3. [ 次へ >] をクリックして、プリンタウィザードの次の画面を表示さ せます。

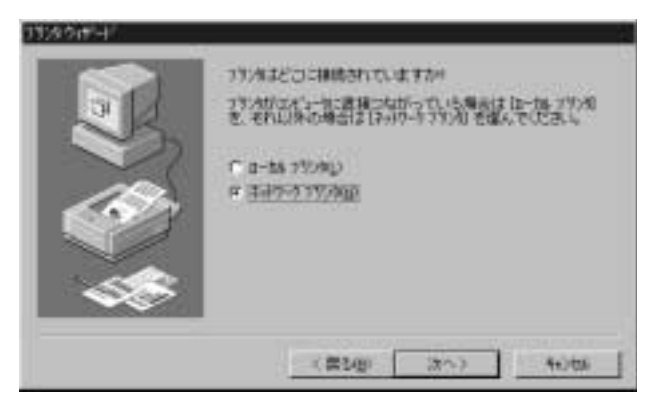

4. [ ネットワークプリンタ ] を選択してから [ 次へ >] をクリックして、 プリンタウィザードの次の画面を表示させます。

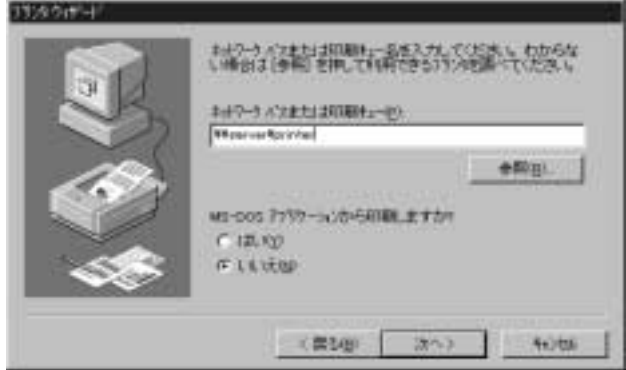

- 5. プリントサーバーの名前とインストールするプリンタの名前を入力 するか、[ 参照 ] ボタンをクリックしてネットワーク上のプリンタを 指定します。
- <span id="page-12-0"></span>6. [ 次へ >] をクリックして、プリンタウィザードの次の画面を表示さ せます。

プリンタドライバは自動的にインストールされることになります が、もし下の画面とは異なる画面が表示された場合は、「[Appendix](#page-42-2)  A - 別[のインストール方法](#page-42-2)」を参照してください。

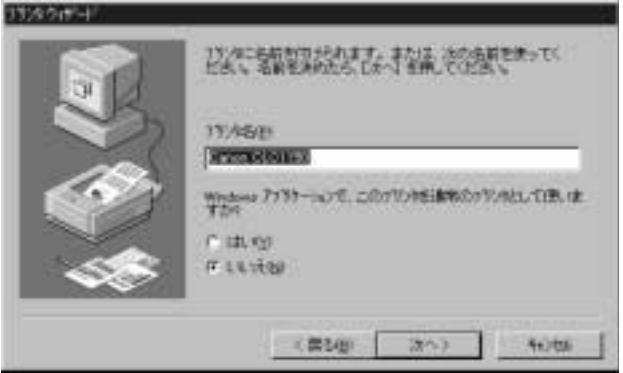

- <span id="page-12-3"></span><span id="page-12-1"></span>7. カラーレーザーコピアの名前を 31 文字以内で入力します。
- 8. このカラーレーザーコピアを通常使うプリンタに設定する場合は [ はい ] をクリックしてから、[ 次へ >] をクリックします。

<span id="page-12-2"></span>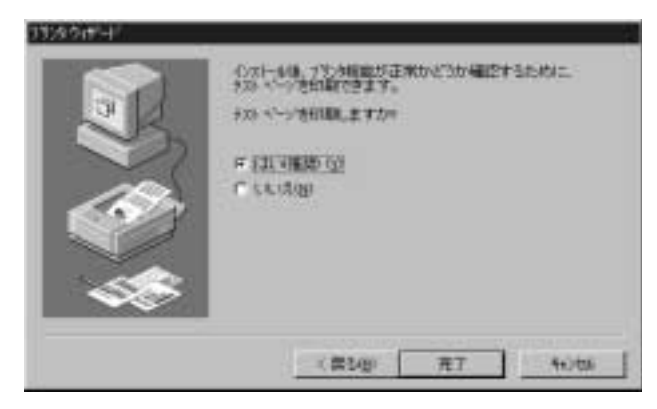

9. [ テストページを印刷しますか ] というメッセージが表示されます。 カラーレーザーコピアに電源が入り、操作パネルに「コピーできま す」が表示されていることを確認して [ はい ( 推奨 )] をクリックし [ 完了 ] をクリックすると、プリンタドライバのインストールが完了 します。

#### 10.テストページが正常に印刷されることを確認します。

インストールが終了すると、新しいプリンタのアイコンが [ プリン タ ] ウィンドウに表示されます。プリンタ名は、プリンタウィザー ドの途中で入力した名前です ( 変更しなかった場合は初期設定のプ リンタ名になります )。

### <span id="page-13-1"></span><span id="page-13-0"></span>*Windows NT 4.0* でのインストール方法

Windows NT 4.0 が動作する PC にプリント拡張 PCI カード - A1/B1 プリ ンタドライバをインストールするには、管理者 (Administrator) 権限を 持つユーザとしてログオンする必要があります。

1. Windows の [ スタート ] ボタンをクリックし、[ 設定 ] メニューの [ プリンタ ] を選択します。

<span id="page-13-2"></span>「プリンタ1ウィンドウが表示され、印刷可能なプリンタがすべて表 示されます。

2. [ プリンタの追加 ] アイコンをダブルクリックして、プリンタウィ ザードの最初の画面を表示させます。

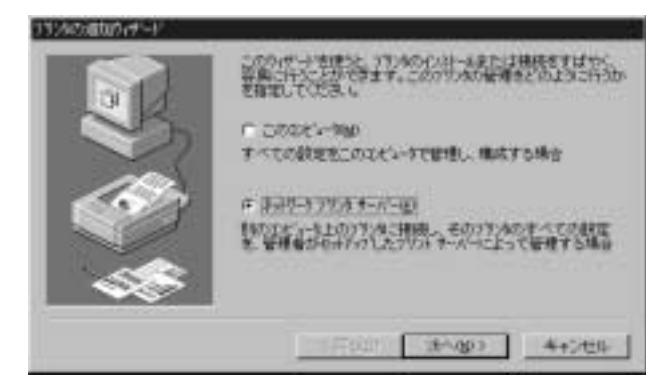

3. [ネットワークプリンタサーバー]を選択してから [次へ >] をク リックして、プリンタウィザードの次の画面を表示させます。

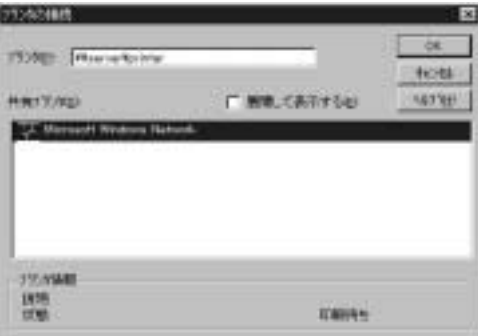

- 4. プリントサーバーの名前とインストールするプリンタの名前を入力 するか、[ 展開して表示する ] をクリックしてネットワーク上のプリ ンタを指定します。
- 5. [OK] をクリックして、プリンタウィザードの次の画面を表示させま す。

プリンタドライバは自動的にインストールされることになります が、もし下の画面とは異なる画面が表示された場合は、「[Appendix A](#page-42-2)  - 別[のインストール方法](#page-42-2)」を参照してください。

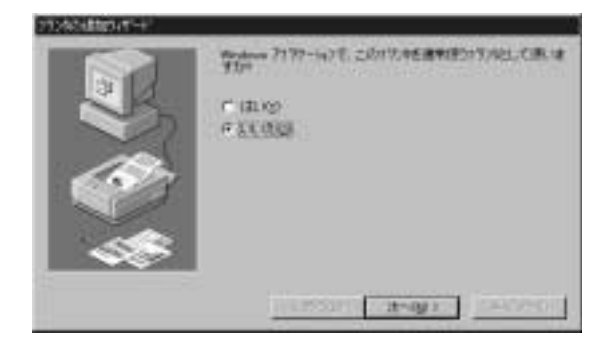

<span id="page-15-1"></span>6. このカラーレーザーコピアを通常使うプリンタに設定する場合は [はい] をクリックしてから、[次へ >] をクリックします。

<span id="page-15-2"></span>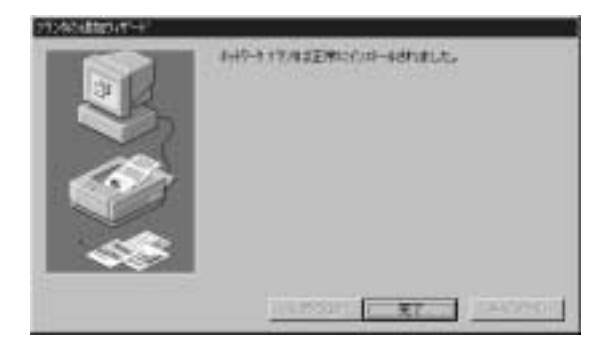

7. [ 完了 ] をクリックして、プリンタドライバのインストールを完了し ます。

インストールが終了すると、新しいプリンタのアイコンが [ プリン タ ] ウィンドウに表示されます。プリンタ名は、プリンタウィザー ドの途中で入力した名前です。

### <span id="page-15-0"></span>*Windows 2000* でのインストール方法

Windows 2000 が動作する PC にプリント拡張 PCI カード -A1/B1 プリン タドライバをインストールするには、管理者 (Administrator) 権限を持 つユーザとしてログオンする必要があります。

1. Windows の [ スタート ] ボタンをクリックし、[ 設定 ] メニューの [ プリンタ ] を選択します。

「プリンタ1ウィンドウが表示され、印刷可能なプリンタがすべて 表示されます。

2. [ プリンタの追加 ] アイコンをダブルクリックして、プリンタウィ ザードの最初の画面を表示させます。

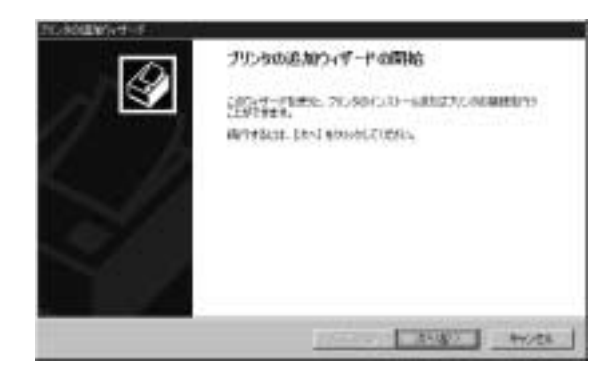

3. [ 次へ >] をクリックして、プリンタウィザードの次の画面を表示さ せます。

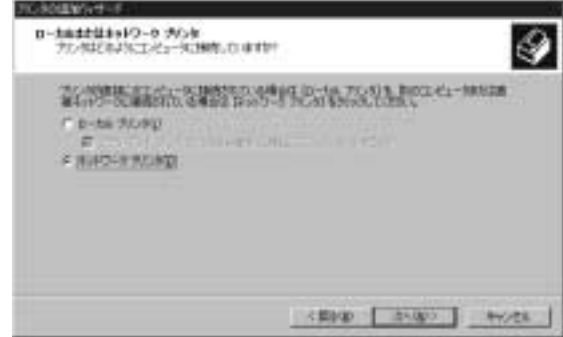

4. [ ネットワークプリンタ ] を選択してから [ 次へ >] をクリックして、 プリンタウィザードの次の画面を表示させます。

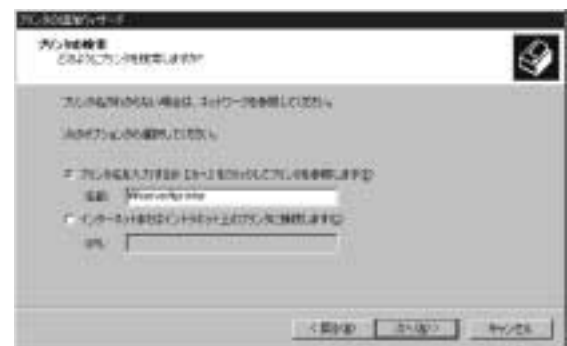

5. プリントサーバーの名前とインストールするプリンタの名前を入力 するか、入力欄を空白にしたまま [ 次へ >] をクリックしてネット ワーク上のプリンタを指定します。

#### <span id="page-17-0"></span>6. [ 次へ >] をクリックして、プリンタウィザードの次の画面を表示さ せます。

プリンタドライバは自動的にインストールされることになります が、もし下の画面とは異なる画面が表示された場合は、「[Appendix](#page-42-2)  A - 別[のインストール方法](#page-42-2)」を参照してください。

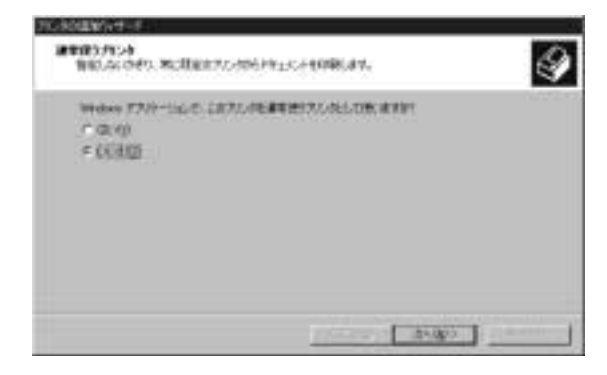

<span id="page-17-1"></span>7. このカラーレーザーコピアを通常使うプリンタに設定する場合 [ はい ] をクリックしてから、[ 次へ >] をクリックします。

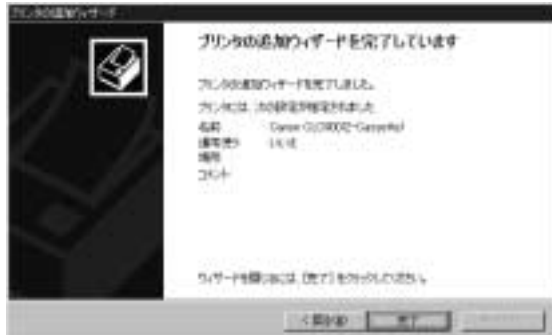

8. [ 完了 ] をクリックして、プリンタドライバのインストールを完了し ます。

インストールが終了すると、新しいプリンタのアイコンが [ プリン タ ] ウィンドウに表示されます。プリンタ名は、プリンタウィザー ドの途中で入力した名前です ( 変更しなかった場合は初期設定のプ リンタ名になります )。

## <span id="page-18-1"></span>第 **2** 章 **-** 印刷システムの使用

<span id="page-18-5"></span><span id="page-18-4"></span>この章では、プリント拡張 PCI カード - A1/B1 プリンタドライバの各 プロパティシート ( タブが付いたダイアログボックス ) のさまざまな 設定とそれらを組み合わせた設定について説明します。プリント拡張 PCI カード - A1/B1 プリンタドライバのプロパティシートは 5 つあり、 それぞれのタブは次のとおりです。

<span id="page-18-3"></span>用紙 |仕上げ | レイアウト | ゲラフィックス | フォント |

注意:お使いのカラーレーザーコピアにより設定できる印刷オプ ションが異なります。設定できないオプションは、画面上で はグレー表示になります。

### <span id="page-18-0"></span>アプリケーションソフトからの印刷

以下の手順にしたがって、プリント拡張 PCI カード - A1/B1 プリンタ ドライバがインストールされている PC からカラーレーザーコピアで 印刷を行います。

- <span id="page-18-2"></span>1. お使いのアプリケーションソフトで [ 印刷 ] コマンドを選択します。
- 2. [ プリンタ名 ] ドロップダウンリストからカラーレーザーコピアを選 択します。
- 3. [ プロパティ ] ボタンをクリックして、プロパティダイアログボック スを表示させます。
- 4. 各シートの必要項目を設定し、[OK] ボタンをクリックします ( 印刷 設定の詳細についてはこのあとのセクションを参照してください )。

シート上で設定した後に [ 更新 ] または [OK] ボタンをクリックし たり別のタブをクリックしようとすると、設定内容に矛盾がないか どうか自動的にチェックされ、設定内容が矛盾している場合は、そ の解決方法を示すメッセージが表示されます。

5. [ 印刷 ] ダイアログボックスの [OK] ボタンをクリックして印刷を開 始します。

<span id="page-19-1"></span><span id="page-19-0"></span>*[* 用紙 *]* シート

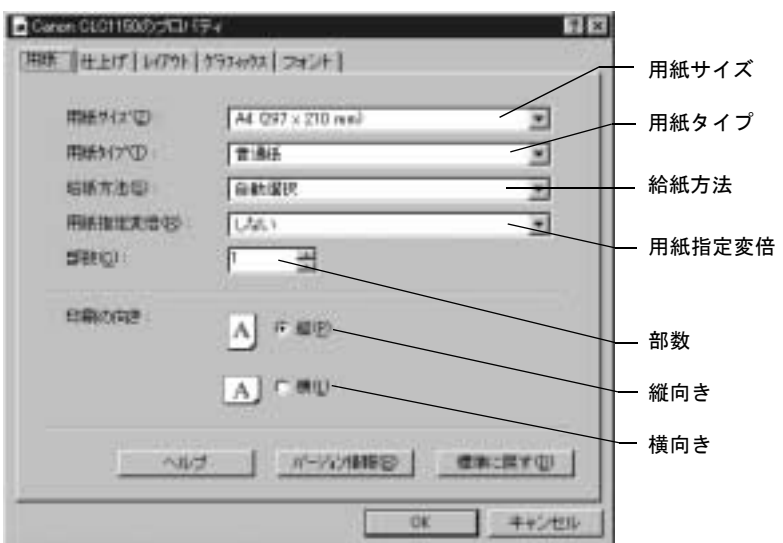

<span id="page-19-3"></span>[ 用紙 ] シートでは、印刷に使用する用紙に関する設定を行います。

#### ♦ **[** 用紙サイズ **]**

使用できる用紙サイズの一覧です。お使いのカラーレーザーコピア の機種によって選択できる用紙のサイズは異なります。

初期設定値は [A4] です。

プリント拡張 PCI カード - A1/B1 でサポートされている B4 および B5 サイズは、カラーレーザーコピアと同様、日本工業規格 (JIS) に 基づいています。国際標準化機構 (ISO) の規格とは異なります。

#### ♦ **[** 用紙タイプ **]**

印刷可能な用紙の種類の一覧です。お使いのカラーレーザーコピア の機種によって選択できる用紙の種類は異なります。

<span id="page-19-4"></span><span id="page-19-2"></span>初期設定値は [ 普通紙 ] ですが、OHP フィルム (A4、レターのみ) に印刷したり、また [ 給紙方法 ] で [ 手差しトレイ ] を選択してい るときは、厚紙、最厚口、コート紙 ( 特殊紙 1)、フィルム ( 特殊 紙 2) に印刷することもできます。

<span id="page-20-2"></span>♦ **[** 給紙方法 **]**

<span id="page-20-1"></span>給紙元となるカセット(または手差しトレイやサイドペーパーデッ キ ) を選択します。お使いのカラーレーザーコピアの機種によって 選択できる給紙方法は異なります。

<span id="page-20-0"></span>初期設定値の [ 自動選択 ] を選択すると、指定されているサイズと向 きが合っている用紙が入っているカセットが自動的に選択されます。

<span id="page-20-3"></span>A4 サイズのカセットには、より短い時間で印刷するために通常長 辺からカラーレーザーコピアに供給される向きに用紙がセットされ ています。用紙の短辺からカラーレーザーコピアに給紙するには、 A4R サイズのカセットを選択します ( レターおよび B5 サイズの場 合も同様です )。

注意:カセット内の用紙の向きが A4と A4R のどちらの場合でも A4 サイズの文書をカラーレーザーコピアで印刷できるようにす るには、[ 用紙指定変倍 ] で [ 自動 ] を選択しておく必要があ ります。[A4] と [ しない ] を同時に選択すると、カセットに A4 の向きの用紙がある場合にしか印刷が実行されません ( レ ターおよび B5 サイズの場合も同様です )。

A3 および B4、11 × 17 サイズ、12 × 18 サイズの用紙は、常に短辺 からカラーレーザーコピアに給紙されます。

#### ♦ **[** 用紙指定変倍 **]**

選択したカセットに指定したサイズの用紙がない場合、用紙の切り 替えと用紙サイズの変更を指定できます。また、印刷を行うアプリ ケーションソフトでの設定と異なる用紙サイズを選択して、文書を 拡大 / 縮小させることもできます。 初期設定値は [ しない ] です。

♦ **[** 部数 **]**

印刷する部数 (1 から 999 まで ) を指定します。 初期設定値は [1] です。

- ♦ **[** 印刷の向き **]** ページ上に原稿を印刷する向きを指定します。 初期設定は [縦 ] です。
- ♦ **[** バージョン情報 **]** ボタン プリンタドライバのバージョン情報と著作権が表示されます。
- <span id="page-20-4"></span>♦ **[** 標準に戻す **]** ボタン このシートの各項目の設定が標準の値 ( 初期設定値 ) に戻ります。

### <span id="page-21-0"></span>正しい用紙設定と給紙方法を選択する

- <span id="page-21-15"></span><span id="page-21-14"></span><span id="page-21-11"></span><span id="page-21-10"></span><span id="page-21-1"></span>1. 用紙サイズを [ 用紙サイズ ] ドロップダウンリストから選択します。
	- 12 × 18 インチの用紙やはがきは、給紙カセットやサイドペー パーデッキにセットできません。[ 用紙サイズ ] で [12 × 18] ま たは「はがき1を選択したときは、給紙元として手差しトレイを 選択する必要があります。
- <span id="page-21-7"></span>2. 使用する給紙元を [ 給紙方法 ] ドロップダウンリストから選択しま す。
	- 「サイドペーパーデッキ1を選択したときは、2500枚まで印刷で きます。ただし、サイドペーパーデッキで使用できるように設 定されている A4、レター、B5 のいずれかのサイズに限ります。
- <span id="page-21-16"></span><span id="page-21-13"></span><span id="page-21-12"></span><span id="page-21-9"></span><span id="page-21-8"></span><span id="page-21-6"></span><span id="page-21-5"></span><span id="page-21-4"></span><span id="page-21-3"></span>3. 用紙タイプを選択します。
	- [厚紙]、[最厚口]、[特殊紙1](コート紙)、[特殊紙2](フィルム)の いずれかを指定した場合は、[給紙方法 ]に [ 手差しトレイ ] を 指定する必要があります。これらの用紙を指定して [ 手差しト レイ ] を指定しなかった場合は、設定を更新したり別のタブを クリックしようとするとエラーメッセージが表示されます。
	- [OHP フィルム ] は、[ 用紙サイズ ] で [A4] または [ レター] 、[ 用 紙指定変倍1でⅠしない1を指定した場合のみ選択できます。そ れ以外を指定した場合は、設定を更新したり、別のタブをク リックしようとするとエラーメッセージが表示されます。
- <span id="page-21-2"></span>注意 1:プリンタドライバの設定よりアプリケーションソフトの設 定が優先されることがあるので、用紙サイズは、アプリ ケーションソフトで設定しているものに合わせて設定して ください。

注意 2:カセットによっては、キヤノンの担当サービスによって設 置時に設定されたサイズの用紙のみをセットできます。こ れらの給紙元から異なる用紙を印刷しようとしてもジョブ は印刷されません。サーバー PC にはエラーメッセージが表 示されます。 詳細はカラーレーザーコピアの取扱説明書を参照してくだ さい。

### <span id="page-22-0"></span>*OHP* フィルムに印刷する

カラーレーザーコピアでは、手差しトレイまたはカセットにセットさ れた OHP フィルムに印刷できます。サイドペーパーデッキは OHP フィルムに対応していません。

1 度に印刷する OHP フィルムの枚数が少ない場合は、手差しトレイか ら印刷することをおすすめします。1 度に多くの OHP フィルムに印刷 したり、OHP フィルムに定期的に印刷するような場合は、OHP フィル ム用のカセットを決めておくほうがよいでしょう。

OHP フィルム給紙段を設定してから、カセットの OHP フィルムに印 刷するには、以下のようにします。

- 1. 指定したカセットに OHP フィルムをセットします (OHP フィルム をセットする向きについては、カラーレーザーコピアの取扱説明書 を参照してください )。
- 2. カラーレーザーコピアの操作パネルで OHP フィルム給紙段を設定 し、OHP フィルムが入っているカセットを表示させます ( 詳細はカ ラーレーザーコピアの取扱説明書を参照してください )。
- 3. プリンタドライバで、[ 用紙タイプ ] から [OHP フィルム ] を選択し ます。
- 4. [ 用紙サイズ ] から [A4] または [ レター ] を選択します。サイズはカ セットにセットされている OHP フィルムに合わせてください。
- 5. [ 用紙指定変倍 ] が [ しない ] になっていることを確認します。
- <span id="page-22-2"></span>6. [ 給紙方法 ] から OHP フィルム給紙段で設定したカセットを選択 し、印刷を実行します。

### <span id="page-22-1"></span>手差しトレイを使う

手差しトレイから印刷するときは、トレイにセットされている用紙が [用紙サイズ] ボックスでの選択と一致している必要があります。

- 1. 必要な枚数の用紙を手差しトレイにセットします。
- 2. 手差しトレイにセットした用紙のサイズを、「用紙サイズ1ドロップ ダウンリストから選択します。
- 3. [ 給紙方法 ] ドロップダウンリストから [ 手差しトレイ ] を選択しま す。

<span id="page-23-5"></span>4. [ 用紙指定変倍 ] で [ しない ] を必ず指定してください。[ しない ] が 指定されていないと、設定を更新したり、別のタブをクリックしよ うとするとエラーメッセージが表示されます。

### <span id="page-23-0"></span>手差しトレイによる両面印刷

<span id="page-23-6"></span><span id="page-23-3"></span>CLC1130、CLC1150 では次の場合、 [ 給紙方法 ] ドロップダウンリスト から手差し両面の項目を選択して両面印刷することができます。

- <span id="page-23-1"></span>♦ 両面ユニットを装着していない機種 (CLC1130) で印刷するとき
- <span id="page-23-4"></span><span id="page-23-2"></span>♦ 12 × 18 インチの用紙に印刷するとき
- ♦ 厚紙や最厚口に印刷するとき

手差しトレイを使って両面印刷するときは、表面に印刷したあと、用 紙を裏返して手差しトレイにセットし直してから裏面に印刷します。

- 1. 手差しトレイによる片面印刷のときと同じ手順で印刷します。ただ し、[ 給紙方法 ] ドロップダウンリストでは [ 手差しトレイ ] の代わ りに [ 手差し両面 (1 面目 )] を選択してください。
- 2. 奇数ページの印刷が終わったら、排紙トレイの用紙を裏返して印刷 済みの面を下に向け、手差しトレイにセットし直します。
- 注意:用紙は本やカレンダーのページをめくるときのように、長辺 とじの文書は長辺を軸に、短辺とじの文書は短辺を軸にして 裏返します。縦向きに印刷するときは「図 1[:手差](#page-24-0)し両面印 刷 ( 縦向[きの場合](#page-24-0) )」、横向きに印刷するときは「図 2[:手差](#page-24-1) し両面印刷 ( 横向[きの場合](#page-24-1) )」に示すようにします。
- 3. [ 給紙方法 ] ドロップダウンリストで [ 手差し両面 (2 面目 )] を選択 してページの 2 面目の印刷を行います。
- 4. 最後のページが片面しか印刷されない場合は、そのページが手差し トレイに残るので忘れずに取り除いてください。

<span id="page-24-0"></span> $\overline{c}$  $\overline{2}$ 

図1:手差し両面印刷 (縦向きの場合)

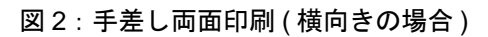

<span id="page-24-1"></span>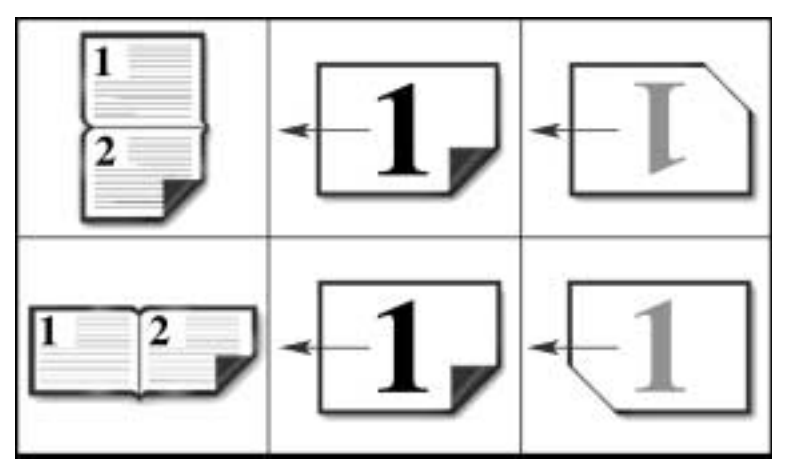

### <span id="page-25-0"></span>複数部数を印刷する

<span id="page-25-7"></span><span id="page-25-5"></span>カラーレーザーコピアでは、文書を 1 部から 999 部まで印刷できます。 ただし、これほど多くの部数を印刷するには、カセットに入れる用紙 の枚数にも限界がありますので、印刷の途中で少なくとも1回(カラー レーザーコピアにより異なります ) は、印刷が終わった用紙を取りだ してカセットに用紙を補給する必要があります。なお、カラーレー ザーコピアにサイドペーパーデッキが装着されている場合は、A4、レ ター、B5 サイズのいずれかの用紙に 2500 枚まで印刷できます。

<span id="page-25-6"></span><span id="page-25-2"></span>注意:印刷を実行するアプリケーションソフトで部数を指定できる 場合は、このシートではなくアプリケーションソフトで部数を 指定することをおすすめします。アプリケーションソフトと [ 用紙 ] シートの両方で部数を指定すると、設定より多くの部 数が印刷されることがありますので、注意してください。

### <span id="page-25-1"></span>用紙指定変倍とは

[ 用紙指定変倍 ] を指定することにより、[ 用紙サイズ ] で指定した用 紙と異なるサイズの用紙に印刷することができます。

[ 給紙方法 ] が [ 自動選択 ] 以外の場合は、以下のように [ 用紙指定変 倍 ] の選択に従います。

- <span id="page-25-10"></span>♦ **[** しない **]**:ユーザによる確認が必要であることを示すメッセージが プリントキューに表示され、指定されたサイズの用紙を要求する メッセージがサーバー PC に表示されます。指定されたカセットに 正しいサイズと向きの用紙がセットされるまで、印刷は行われま せん。
- <span id="page-25-9"></span>♦ **[** 自動 **]**:指定したカセットにある用紙が使われます。文書は、用紙 の余白の内側に収まるように拡大 / 縮小されます。
- <span id="page-25-8"></span><span id="page-25-4"></span><span id="page-25-3"></span>重要:印刷しているアプリケーションソフトでの用紙サイズ の設定 が [ 用紙サイズ ] ボックスの設定より優先される場合もあり ます。たとえば、アプリケーションソフトでカスタムサイズ を指定している場合は、文書を印刷するにはアプリケーショ ンソフトの用紙サイズを標準サイズに変更する必要がありま す(または、プリンタドライバで [ 用紙指定変倍 ] を設定し ます)。

<span id="page-26-1"></span>**◆ 用紙サイズ指定**: これらのオプションを選択することにより、給紙 方法にかかわらず、用紙サイズを切り替えて文書を拡大/縮小させ ることができます。たとえば、A3 サイズの文書を A4 サイズで印 刷したい場合は、[A4] を選択します。文書が A4 の用紙に縮小され て印刷されます。

注意:用紙サイズの一覧で選択したオプションによっては、切り 替えられた用紙に収まるように文書が回転されることがあ ります。

<span id="page-26-0"></span>また、[ 給紙方法 ] が [ 自動選択 ] の場合は、以下のように [ 用紙指定 変倍 ] の選択に従います。

- ◆ **[ しない** 1 : 前述の場合と同じです。
- ♦ **[** 自動 **]**:指定したサイズに最も近い用紙が使用されます。文書は、 用紙の余白の内側に収まるように拡大 / 縮小されます。
- ◆ 用紙サイズ指定: 指定した用紙サイズに合うようにページが拡大 / 縮小されて印刷されます。
- 注意:[ レイアウト ] シートまたはアプリケーションソフトで拡大 / 縮小率が設定されていると、文書が二重に拡大 / 縮小されま す。まず拡大 / 縮小率が適用され、さらに、必要に応じてこ こで指定された用紙サイズに合うように文書が拡大 / 縮小さ れます。これによる印刷品質への影響はありません。

## <span id="page-27-0"></span>*[* 仕上げ *]* シート

<span id="page-27-2"></span><span id="page-27-1"></span>[仕上げ]シートでは、縦向きまたは横向きの文書を印刷するための、 さまざまな設定を行います。また、プリンタに両面印刷機能がある場 合は、両面印刷するための設定も行います。このシートの各項目の説 明は、2 をクリックしてから、その項目をクリックすると表示されま す。

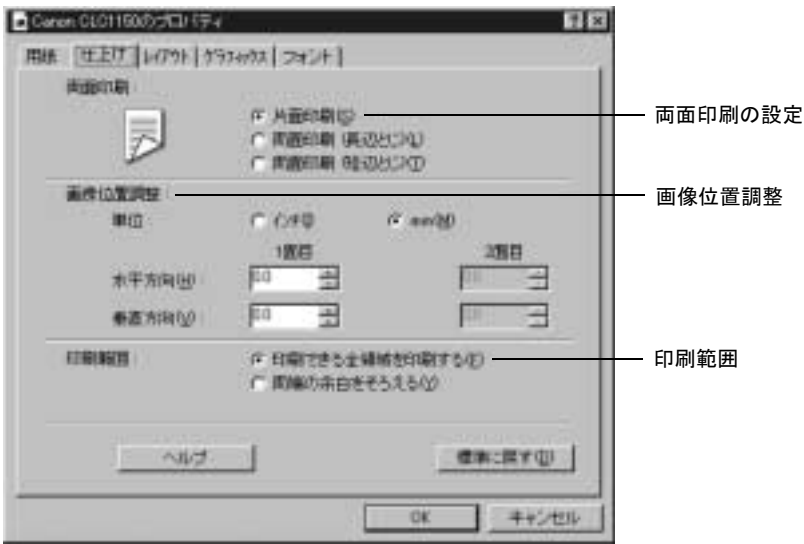

#### <span id="page-27-6"></span>♦ **[** 両面印刷 **]**

<span id="page-27-7"></span><span id="page-27-5"></span>原稿を用紙の両面に印刷するかどうかを指定します。両面に印刷す る場合は、ページのとじ方向も指定します。印刷の向き ( 縦または 横 ) に従って選択してください。

<span id="page-27-4"></span><span id="page-27-3"></span>たとえば、原稿のページのとじ方向を「図3 : 両面印刷 (縦向きの場合)」の 上の図 (長辺とじ、縦方向) や、「図4 : 両面印刷 (横向きの場合)」の下の図 (短辺とじ、横方向) のように、本の形式でとじることができます。また は、「図3:両面印刷(縦向きの場合)」の下の図(短辺とじ、縦方向)や、「図 4: 両面印刷(横向きの場合)」の上の図(長辺とじ、横方向)のように、カレ ンダーの形式でとじることもできます。

カラーレーザーコピアに両面ユニットが装着されていて給紙カセッ トから普通紙に印刷するときは、両面印刷を指定できます。 CLC1130、CLC1150 では、他の両面印刷の方法を指定できます。[14](#page-23-0)  ページの「手差[しトレイによる](#page-23-0)両面印刷」を参照してください。

図 3: 両面印刷 (縦向きの場合)

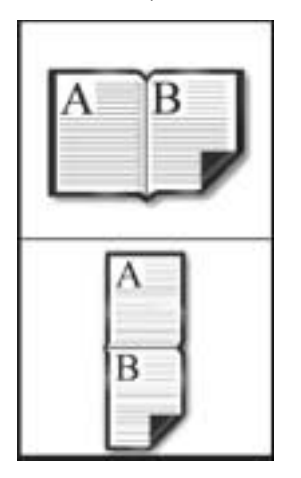

図 4: 両面印刷 (横向きの場合)

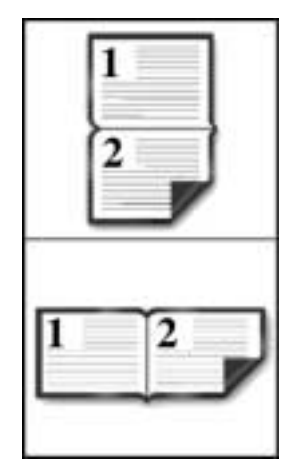

♦ **[** 画像位置調整 **]**

<span id="page-28-0"></span>左下隅を起点とするオフセット値 ( 水平および垂直方向 ) を指定す ることにより、画像の出力位置を細かく指定できます。用紙の表 (1 面目 ) と裏 (2 面目 ) に対して別々のオフセット値を指定できま す。[ 画像位置調整 ] は、インチまたは mm ( ミリメートル ) のどち らかの単位が指定できます。なお、片面印刷が指定されている場合 は、[2 面目 ] はグレー表示となり指定できません。

#### ♦ **[** 印刷範囲 **]**

<span id="page-29-7"></span><span id="page-29-6"></span>印刷されるページの余白を設定します。通常は、片面印刷の場合は [ 印刷できる全領域を印刷する ] を、両面印刷の場合は [ 両端の余 白をそろえる1を選択します。両面印刷ではこの設定により、用紙 の先端、後端、両側の余白が同じになり、表と裏の印刷範囲が一致 します。

#### ♦ **[** 標準に戻す **]** ボタン

<span id="page-29-5"></span>このシートの各項目の設定が標準の値 ( 初期設定値 ) に戻ります。

#### <span id="page-29-0"></span>出力位置を細かく指定する

<span id="page-29-4"></span>[ 画像位置調整 ] で左下隅からのオフセット値を指定することにより、 出力位置を細かく指定できます。プリンタに両面印刷機能がある場合 は、[1 面目 ] と [2 面目 ] の両方のボックスにオフセット値を入力する ことにより、用紙の表と裏に対して別々のオフセット値を設定するこ ともできます。

用紙指定変倍を指定している場合は、オフセット値も画像の拡大 / 縮 小率と同じ率で変化します。

### <span id="page-29-1"></span>両面印刷を逆順で実行する

<span id="page-29-3"></span>両面印刷する文書を逆順で印刷したい場合 ( 最終ページが最初に印刷 される ) は、このシートで [ 両面印刷 ] を選択し、[ レイアウト ] シー トで [ 最後のページから逆順印刷 ] を選択します。逆順で印刷する場 合は、正順での印刷より多くのディスクの空き容量が必要となります ので、注意してください。

### <span id="page-29-2"></span>印刷ページの余白を設定する

通常、片面印刷の場合は [ 印刷できる全領域を印刷する ] を、両面印 刷の場合は [ 両端の余白をそろえる ] を選択しますが、どちらを選択 してもかまいません。

♦ [ 印刷できる全領域を印刷する ] では、用紙カセットから片面印刷を 行う場合、余白は先端 ( プリンタに始めに入る端 ) 8.5 mm、その他 の端が 2.5 mm になります ( 余白についての詳細は [32](#page-41-0) ページの「[印](#page-41-0) 刷[余白」](#page-41-0)を参照してください )。

♦ [ 両端の余白をそろえる ] での余白は、先端および後端が 8.5 mm、そ の他の端が 2.5 mm となり、用紙の各両端の余白が一致します。

注意:はがきに印刷する場合、左右(はがきの長辺)の余白は 5.5 mm になります。

「図 5 : 印刷余白」の上の 2 つの図は、用紙の長辺からカラーレーザー コピアに給紙される場合の印刷可能な全領域を印刷したときの余白 ( 左図 ) と、両端の余白を揃えて印刷したときの余白 ( 右図 ) を示して います。図中の矢印は給紙方向を示しています ( 両面印刷の場合は用 紙の両面それぞれの給紙方向を示します )。

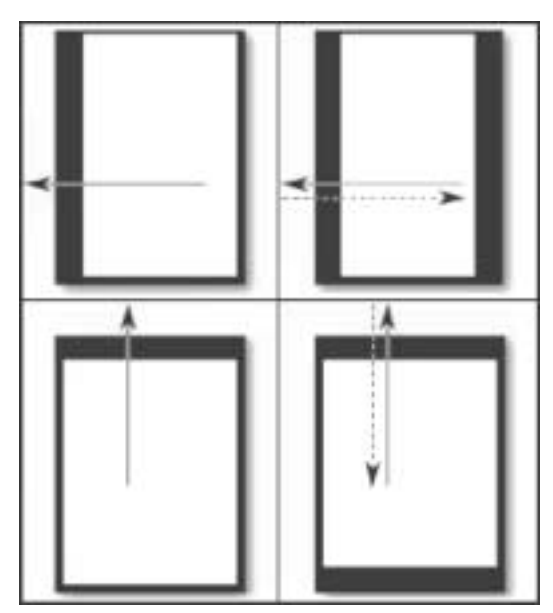

<span id="page-30-1"></span>図 5 : 印刷余白

<span id="page-30-0"></span>「図 5 : 印刷余白」の下の 2 つの図は、用紙の短辺からカラーレーザー コピアに給紙される場合の、印刷可能な全領域を印刷したときの余白 ( 左図 ) と、両端の余白を揃えて印刷したときの余白 ( 右図 ) を示して います。

## <span id="page-31-0"></span>*[* レイアウト *]* シート

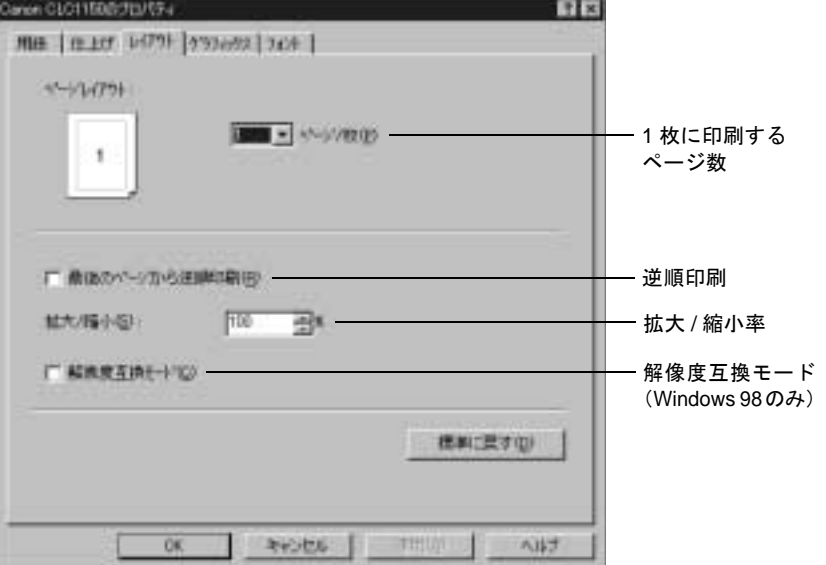

<span id="page-31-3"></span>[レイアウト]シートでは、印刷結果がどのようになるかを設定します。

#### ♦ **[** ページレイアウト **]**

<span id="page-31-2"></span>1 枚の用紙に同時に印刷する原稿のページ数を指定します。初期設 定では用紙 1 枚につき 1 ページですが、9 ページ分まで印刷するよ うに指定できます。

#### ♦ **[** 最後のページから逆順印刷 **]**

<span id="page-31-1"></span>このチェックボックスをオフにすると、文書の最初のページから 順に印刷されます。チェックボックスをオンにすると、逆の順序 で ( 最後のページから ) 印刷されます。逆順の印刷は、正順の印刷 より多くのディスクの空き容量を必要としますので、注意してく ださい。

♦ **[** 拡大 **/** 縮小 **]**

<span id="page-32-2"></span><span id="page-32-0"></span>印刷されるページの拡大 / 縮小率を設定します。印刷されるページ の左上隅を起点にして、ページが拡大 / 縮小されます。100% 未満 の縮小率を指定すると、アプリケーションソフトによっては指定し た値より大きい縮小率が適用されることがあります。ただし、印刷 するアプリケーションソフトによって結果が異なります。[31](#page-40-1) ペー ジの「拡大 / [縮小」](#page-40-1)を参照してください。[ページ / 枚 ] ドロップダ ウンリストに 2 以上の値を入力すると、拡大 / 縮小率が 100% に固 定されます。

#### <span id="page-32-1"></span>♦ **[** 解像度互換モード **]**

Windows 98 で、Adobe Acrobat または Adobe Acrobat Reader から印 刷を行うときにのみ使用する機能です。

Adobe Acrobat または Adobe Acrobat Reader で「画像として印刷」機 能を使って印刷を行うと、印刷結果の一部が欠けるなどの問題が起 きることがあります。この場合は、このチェックボックスをオンに すると、ページ全体が印刷可能な領域全体に印刷されるようになり ます。このときの印刷解像度は 300 dpi になり、Adobe Acrobat の印 刷時の問題を回避することができます。

ページの印刷品質が落ち、細かい部分が再現できないことがありま すので、注意してください。

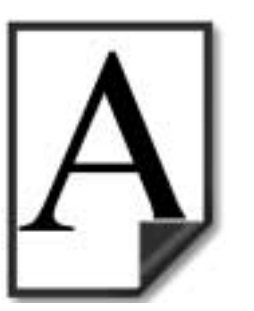

<span id="page-32-3"></span>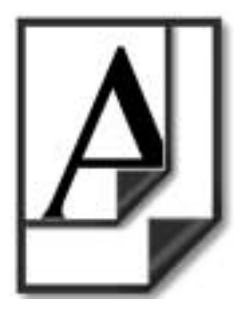

♦ **[** 標準に戻す **]** ボタン このシートの各項目の設定が標準の値 ( 初期設定値 ) に戻ります。

## <span id="page-33-0"></span>*[* グラフィックス *]* シート

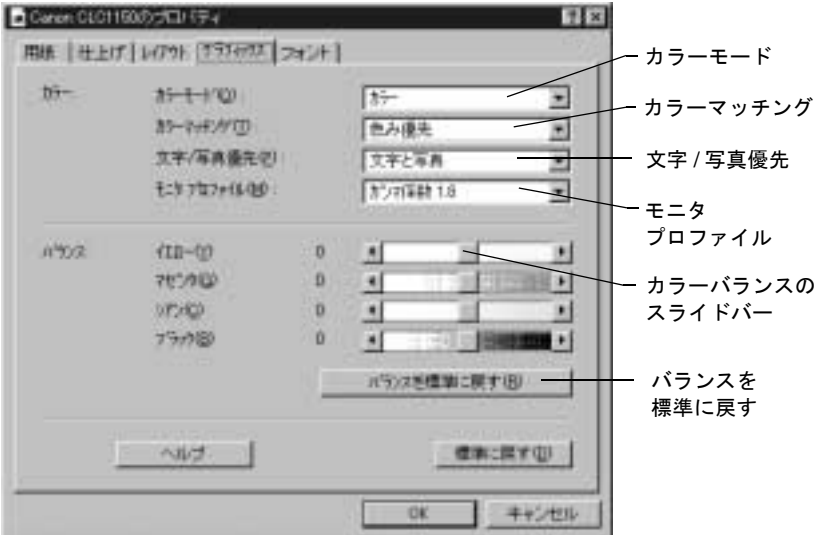

<span id="page-33-2"></span>[グラフィックス]シートでは色に関する設定を行います。

#### **[** カラー **] :**

♦ **[** カラーモード **]**

<span id="page-33-1"></span>印刷時に、ブラックだけでなく、シアン、マゼンタ、イエローのカ ラートナーを使用するかどうかを指定します。

♦ **[** カラーマッチング **]**

カラーレーザーコピアの再現範囲外の色を処理する方法を指定しま す。詳細は [26](#page-35-0) ページの「カラーマッチ[ングを使用する](#page-35-0)」を参照し てください。

#### ♦ **[** 文字 **/** 写真優先 **]**

原稿の内容に合わせて、黒に近い色を表現するために色の最適化を 行います。

黒色にカラーの下色が付いていると文字のまわりに色がにじむ傾向 がありますが、一方、より深みのある黒が得られるという長所があ ります。文字だけの文書を印刷する場合は、[ 文字を優先 ] を選択 することにより下色をすべて除去できます。イメージが多い文書を 印刷する場合は、[ 写真を優先 ] を選択することにより色の除去を できるだけ抑えることができます。文字とイメージが同じくらい含 まれる文書では、初期設定の [ 文字と写真 ] を選択するとそれらの 中間の状態になります。

#### ♦ **[** モニタプロファイル **]**

<span id="page-34-3"></span>印刷される色を、コンピュータのモニタに表示される色にできるだ け合わせるようにします。モニタのガンマ設定に合わせてモニタプ ロファイルを選択する必要があります。ガンマ設定についてはモニ タの取扱説明書を参照してください。標準的な設定は [ ガンマ係数 1.8] です。

**[** バランス **] :**

- ♦ **[** イエロー **]**、**[** マゼンタ **]**、**[** シアン **]**、**[** ブラック **]** これらのスライドバーで 4 つのカラートナーの割合を増減すること により、印刷される色のバランスを調整できます。4 つの各カラー トナーの割合を変えて組み合わせることにより、さまざまな色が印 刷できます。
- <span id="page-34-1"></span>♦ **[** バランスを標準に戻す **]** ボタン カラーバランスが初期設定値に戻ります。バランス以外のカラーの 設定には影響がありません。
- <span id="page-34-2"></span>♦ **[** 標準に戻す **]** ボタン このシートの各項目の設定が標準の値 ( 初期設定値 ) に戻ります。

### <span id="page-34-0"></span>*[* カラーモード *]* を選択する

カラーレーザーコピアのカラートナーを無駄なく使用するために、文 書の内容に合わせて [ カラーモード ] を指定してください。

- ♦ **[** カラー **]**:文書の全ページに色が含まれる場合に選択します。
- ♦ **[** モノクロ **]**:文書にカラーのページがなく、黒またはグレーのペー ジのみがある場合に選択します。ブラックのトナーのみでより高速 に印刷されます。
- ♦ **[** 自動切り替え **]**:文書にカラーのページとモノクロのページが混在 する場合に選択します。黒やグレー以外の色があるページのみにカ ラートナーが使用されます。

### <span id="page-35-0"></span>カラーマッチングを使用する

<span id="page-35-4"></span>3 つのカラーマッチングの中から、カラーレーザーコピアの再現範囲 外の色の処理方法を指定します。

カラーレーザーコピアではモニタ上のすべての色を再現することはで きません。画面上のイメージに含まれる色が再現可能な色の範囲にな い場合、カラーレーザーコピアはその色を他の近似色に置き換えま す。近似色を決定する方法は 3 つあります。

#### <span id="page-35-3"></span>**[** 色み優先 **]**

色み ( 色相 ) を優先したマッチングを行います。画面と色みが同じよ うになります。

#### <span id="page-35-2"></span>**[** 色差最小 **]**

原稿と出力の色の差を最小にしたマッチングを行います。ロゴなどの 指定色をなるべく近似した色で出力するときに選択します。

#### <span id="page-35-1"></span>**[** 鮮やかさ優先 **]**

鮮やかさを優先したマッチングを行います。原色系の色を鮮やかに再現 します。

これらの手法の違いを「図6:カラーマッチング手法の比較」に示し ます。左は [ 色み優先 ]、中央は [ 色差最小 ]、右は [ 鮮やかさ優先 ] を 適用した場合の例です。

#### 図 6:カラーマッチング手法の比較

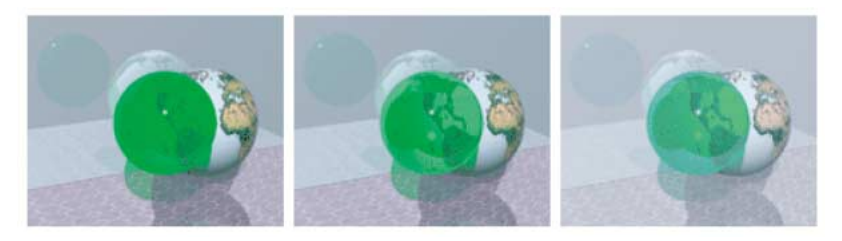

### <span id="page-36-0"></span>印刷出力のカラーバランスを調整する

<span id="page-36-4"></span>[イエロー]、[マゼンタ]、[シアン]、[ブラック]の各スライドバー を使って、印刷される色のバランスを調整します。カラーレーザーコ ピア本体のカラーバランスの調整が必要と思われる場合は、キヤノン の担当サービスにご連絡の上、再調整を依頼してください。

[ バランスを標準に戻す ] ボタンをクリックすると、カラーバランスを 初期設定値に戻すことができます。バランス以外のカラーの設定には 影響がありません。

### <span id="page-36-1"></span>*[* 文字 */* 写真優先 *]* を指定する

<span id="page-36-8"></span><span id="page-36-7"></span><span id="page-36-6"></span><span id="page-36-5"></span>原稿の内容に合わせて指定します。文字だけの原稿を印刷する場合は [ 文字を優先 ]、イメージが多い原稿を印刷する場合は [ 写真を優先 ] を選択します。文字とイメージが同じくらい含まれる原稿では [ 文字 と写真1を選択します。この設定で色の最適化を行うことにより、で きるだけ深みのある黒を出力したり、文字の周りの色のにじみを最小 限に抑えたりすることができます。

### <span id="page-36-2"></span>モニタに表示される色と印刷結果の色を合わせる

<span id="page-36-3"></span>印刷結果の色を、コンピュータのモニタに表示される色に合わせま す。モニタのガンマ設定に合わせてモニタプロファイルを選択しま す。ガンマ設定についてはモニタの取扱説明書を参照してください。 標準的な設定は [ ガンマ係数 1.8] です。

注意:アプリケーションによっては CMYK カラーモデルを使って色 の指定ができますが、その場合モニタに表示される色と印刷 結果の色が異なる場合があります。なるべく RGB カラーモ デルを使って色指定するようにしてください。

## <span id="page-37-0"></span>*[* フォント *]* シート

<span id="page-37-1"></span>[フォント ] シートでは、文書中のフォントをどのように印刷するかを 設定します。

ただし、フォントに問題がなく印刷できる場合は、初期設定値を変更 しないことをおすすめします。

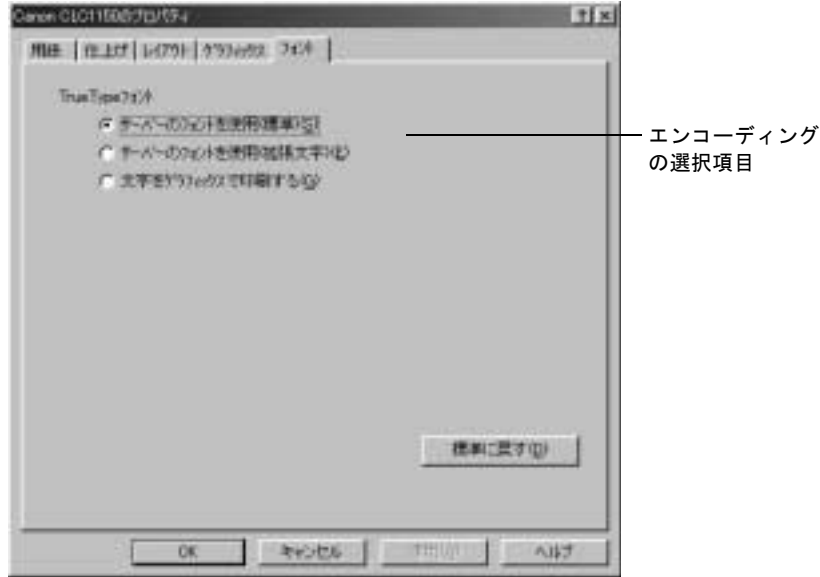

#### <span id="page-37-2"></span>♦ **[** サーバーのフォントを使用 ( 標準 )**]**

通常は、この項目を選択してください。

文書に使用されているフォントがお使いの PC にインストールされ ていても、サーバー PC にそのフォントがない場合、要求された フォントに最も近いフォントが代用されます。適切な代用フォント が見つからないときは、白抜きの四角が印刷されます。

フォントが正しくても、違っている文字があったり抜けている文字 がある場合は、[ サーバーのフォントを使用 ( 拡張文字 )] を選択し て印刷します。

印刷されたフォントが正しくない場合は、システム管理者に、正し いフォントをサーバー PC にインストールしてもらうか、または、 [ 文字をグラフィックスで印刷する ] を選択して印刷してください。

#### <span id="page-38-3"></span>♦ **[** サーバーのフォントを使用 ( 拡張文字 )**]**

[ サーバーのフォントを使用 ( 標準 )] を選択して印刷した場合に、 違っている文字があったり抜けている文字があるときに選択して ください。( この項目は、Windows 95/98 を使用しているときのみ 選択できます。)

#### <span id="page-38-4"></span>♦ **[** 文字をグラフィックスで印刷する **]** 上の 2 つの項目を選択しても満足な結果が得られない場合は、この 項目を選択してください。この項目を選択すると、それぞれの文字 はお使いの PC 上でグラフィックに変換されて、サーバー PC に送 られます。すべての文字が正しいフォントで印刷されますが、印刷 の速度が遅くなります。

### <span id="page-38-0"></span>ヒントとアドバイス

ここでは、プリント拡張 PCI カードを最適な性能で使用するための、 さまざまな情報を紹介します。

### <span id="page-38-1"></span>印刷速度を速くするには

<span id="page-38-2"></span>ここでは、速く印刷するためのヒントを挙げます。

#### 高速印刷

A4、レター、B5 サイズの用紙に印刷する場合は、給紙方向を A4、レ ター、B5 に設定にしたほうが、A4R、レター R、B5R よりも速く印刷 できます。用紙の長辺から給紙されると、カラーレーザーコピアでは 同時に 2 枚の用紙に印刷できますが、短辺から給紙されると、1 枚ず つの印刷になるからです。

また、片面印刷は両面印刷よりも速く印刷されます。

さらに、プリントサーバーに十分なメモリが搭載されている場合は、 印刷速度の向上のために、システム管理者はカラーレーザーコピアを 連続印刷モードで動作するように設定できます。『プリント拡張 PCI カード - A1/B1 管理者用ガイド』の「効率を上げる」を参照してくださ い。

多くのアプリケーションソフトでは、[ 印刷 ] ダイアログボックスの [ 部単位で印刷 ] チェックボックスが初期設定でオンになっています。

プリント拡張 PCI カード - A1/B1 を使って複数ページの文書を速く大 量に印刷するためには、印刷を開始する前にこのチェックボックスを オフにしておくことをおすすめします。オンにしていると印刷速度が 遅くなることがあります。

### <span id="page-39-0"></span>トラブルシューティング

<span id="page-39-2"></span>ここでは、問題が発生したときの対処方法について説明します。一般 に用紙サイズや、給紙方向、部数、余白、拡大 / 縮小などが印刷する アプリケーションソフトで設定できる場合は、そのアプリケーション ソフトのダイアログボックスで必要に応じて設定してください。アプ リケーションソフトによっては、プリンタドライバのプロパティシー トでアプリケーションソフトと異なる設定をしたり、重複した設定を すると期待どおりの結果が得られないことがあります。

#### プリンタの変更

アプリケーションソフトの [ 印刷 ] ダイアログボックスで、カラー レーザーコピアをプリンタに選択し直すときは、プリンタのプロパ ティを確認してください。プリンタを選択し直したときに前のプリン タと類似した設定項目があると、前の設定が残ってしまうことがあり ます。

#### 標準サイズ以外の用紙の印刷

印刷を実行するアプリケーションソフトで設定した用紙サイズは、プ リント拡張 PCI カード - A1/B1 プリンタドライバの [ 用紙サイズ ] ボッ クスの設定より優先される場合があります。たとえば、Word 97 を 使ってカスタムサイズに指定すると、A4 または A3 サイズなどの用紙 に印刷されることがあります。

<span id="page-39-1"></span>アプリケーションソフトでカスタムサイズを指定した場合は、[用紙] シートで、最も近い用紙サイズを指定し、[用紙指定変倍 ] で[ 自動 ] を指定してみてください。これでも正しく印刷できないときは、アプ リケーションソフトでカスタムサイズを標準のサイズに変更して印刷 してください。

#### *B4* および *B5* サイズの用紙への印刷

手差しトレイから国際標準化機構 (ISO) 規格の B4 および B5 サイズの 用紙に印刷しようとすると、問題が発生します。これはカラーレー ザーコピアと同様に、プリント拡張 PCI カード - A1/B1 では ISO 規格 ではなく、日本工業規格 (JIS) の B4 と B5 サイズをサポートしている ためです。

#### <span id="page-40-1"></span>拡大 */* 縮小

<span id="page-40-5"></span>[ レイアウト ] シートで 100% 未満の縮小率を指定すると、アプリケー ションソフトによっては、指定した値より大きい縮小率が適用される ことがあります。拡大 / 縮小率を指定できるアプリケーションソフト で印刷出力を縮小したい場合は、プリンタドライバではなく、アプリ ケーションソフトで拡大 / 縮小率を指定してください。

#### 複数ページの文書を複数部印刷する

<span id="page-40-4"></span>複数ページの文書を複数部印刷する場合は、片面印刷時も両面印刷時 も、部数を指定できるアプリケーションソフトでは、プリンタドライ バではなく、アプリケーションソフトで部数を指定してください。ア プリケーションソフトとプリンタドライバの両方で部数を指定すると、 設定より多くの部数が印刷されることがありますので、注意してくだ さい。

#### <span id="page-40-0"></span>フォント

<span id="page-40-3"></span>正しい印刷結果を得るためには、お使いの PC にインストールされてい る TrueType フォントが、サーバー PC にもインストールされている必要 があります。インストールされていない場合は、代用フォントが印刷に 使用されます ( 代用フォントについての詳細は『プリント拡張 PCI カー ド - A1/B1 管理者用ガイド』の「Appendix A」を参照してください )。

<span id="page-40-7"></span><span id="page-40-2"></span>また、Adobe Type Manager (ATM) がインストールされていて、文書に ATM フォントまたは PostScript Type 1 フォントが含まれる場合は、OS ( 基本ソフト ) により印刷結果が異なります。

<span id="page-40-6"></span>Windows 95/98 の場合は以下の 3 つの方法があります。

♦ ATM バージョン 3 を使用している場合は、ATM コントロールパネ ルの [ATM フォントをプリンタに送る ] チェックボックスをオンに することにより、ATM フォントをグラフィックスとして印刷でき ます。ATM バージョン 4 を使用している場合は、[Setting] タブをク リックしてから [Advanced] ボタンをクリックし、[Print Font as graphics] を選択することにより、Type 1 フォントをグラフィックス として印刷できます。印刷速度は遅くなりますが、ATM フォント が正しく印刷されますので、通常の印刷におすすめします。

- ♦ プリント拡張 PCI カード A1/B1 では、ATM フォントに TrueType フォントを代用すると印刷速度が上がります。たとえば、Helvetica の代用フォントは Ariel ですが、これらはよく似ているので、Helvetica が使われている原稿などには、この方法が適しています。
- ♦ 上記のどちらも適さない場合は、インストールされている True-Type フォントのみを使用するように変更できます。

Windows NT 4.0 に ATM Deluxe バージョン 4.0 をインストールして使用 している場合は、ATM フォントが印刷ジョブに埋め込まれ、正しく印 刷されます。

Windows 2000 の場合は、PostScript Type 1 フォントのための ATM をイ ンストールする必要はありません。

#### 適切な色で印刷する

色の指定にはいろいろなカラーモデルが使われます。アプリケーショ ンで色指定するためのカラーモデルを選択する場合、CMYK モデルを 選択すると、モニタに表示される色と印刷結果の色が異なる場合があ ります。なるべく RGB カラーモデルを使って色指定するようにして ください。

#### <span id="page-41-0"></span>印刷余白

カラーレーザーコピアで印刷したときの後端の余白は、通常は 2.5 mm ですが、以下の場合は 4.5 mm になります。

- ♦ [印刷できる全領域を印刷する] を選択して両面印刷を行ったときの ページの表の面 (1 面目 )
- ♦ CLC900、CLC920、CLC950 を使用し、手差しトレイから印刷され たページ

#### パスワードによる保護

<span id="page-41-2"></span>カラーレーザーコピアに印刷するときにパスワードを要求された場合 は、システム管理者にパスワードを問い合わせてください。

#### オンラインヘルプの言語

<span id="page-41-1"></span>プリント拡張 PCI カード - A1/B1 のオンラインヘルプが他の言語で表 示される場合は、システム管理者に問い合わせてください。

## <span id="page-42-2"></span><span id="page-42-1"></span>**Appendix A -** 別のインストール方法

### <span id="page-42-0"></span>*Windows 95/98* の場合

プリント拡張 PCI カード - A1/B1 プリンタドライバをネットワークか ら自動的にインストールできない場合は、[3](#page-12-0) ページの手順 6 の後で以 下の手順を実行してください。

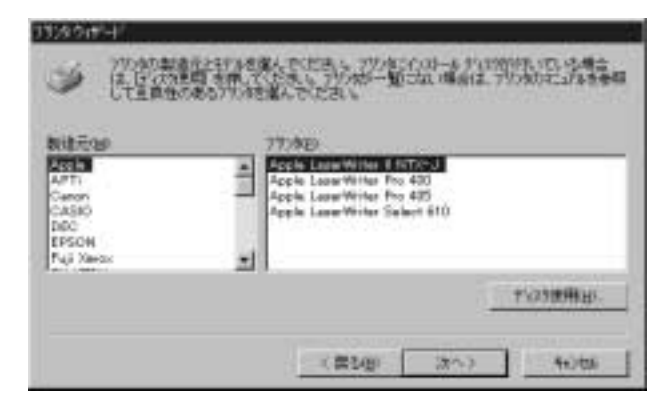

1. [ ディスク使用 ] をクリックして、[ フロッピーディスクからインス トール ] ダイアログボックスを表示させます。

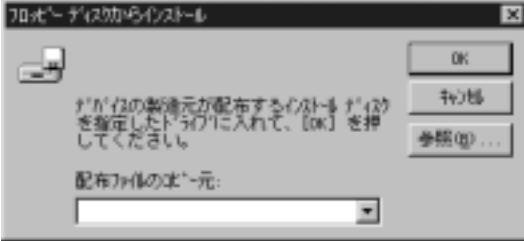

インストールファイルは CD-ROM の ¥JAPANESE¥WIN¥OPD フォ ルダにあります。

- 2. CD-ROM ドライブのパスを検索するか、直接フォルダ名を入力し ( 例 D:¥JAPANESE¥WIN¥OPD)、[OK] をクリックします。
- 3. 表示されたリストから適切なカラーレーザーコピアのモデル名を選 択します。

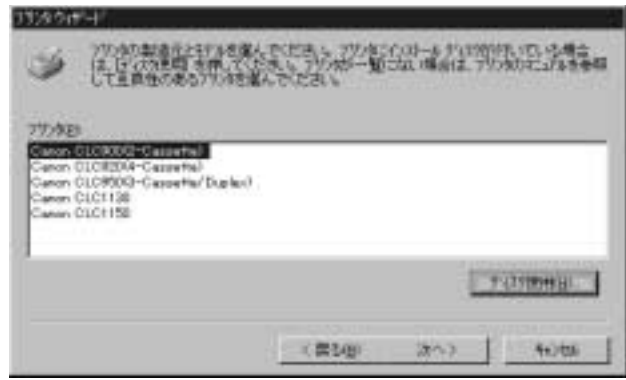

4. [ 次へ >] をクリックして、プリンタウィザードの次の画面を表示さ せます。

この後のインストール手順は [3](#page-12-1) ページのステップ 7 以降と同じです。

### <span id="page-44-0"></span>*Windows NT 4.0* の場合

Windows NT 4.0 のサーバーではなく Windows 95/98 のサーバーに接続 されているプリンタをインストールしようとすると、サーバーに正し いプリンタドライバがインストールされていないことを警告するため に「プリンタの接続」メッセージが表示され、サーバーに正しいプリ ンタドライバがインストールされていないことを警告します。この場 合は、次のようにします。

- 1. Windows NT をログアウトし、管理者 (Administrator) または管理者 (Administrator) 権限を持つユーザとしてログオンします。
- 2. 第 1 章「Windows NT 4.0 [でのインストール方法」](#page-13-1)のステップ 1 ~ 5 までを行います。

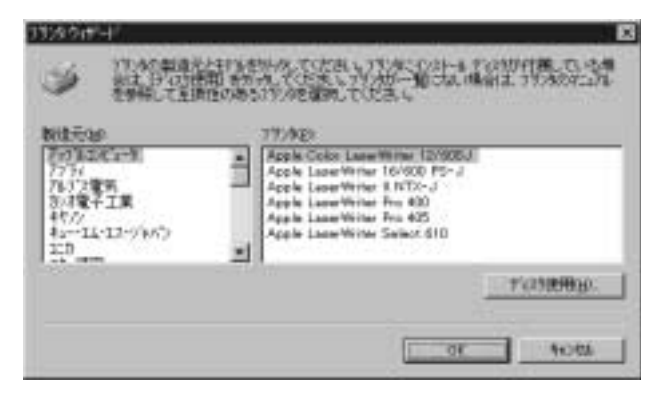

3. [ディスク使用]をクリックして [ フロッピーディスクからインス トール ] ダイアログボックスを表示させます。

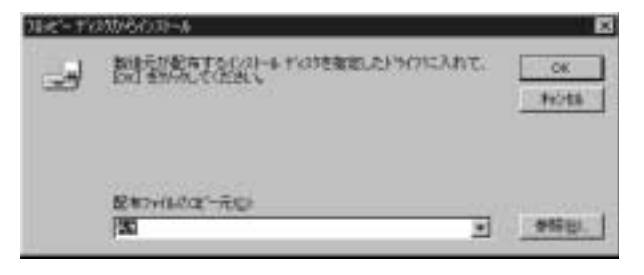

インストールファイルは CD-ROM の ¥JAPANESE¥NT4¥OPD フォル ダにあります。

- 4. CD-ROM ドライブのパスを検索するか、直接フォルダ名を入力し ( 例 D:¥JAPANESE¥NT4¥OPD)、[OK] をクリックします。
- 5. 表示されたリストから適切なカラーレーザーコピアのモデル名を選 択します。

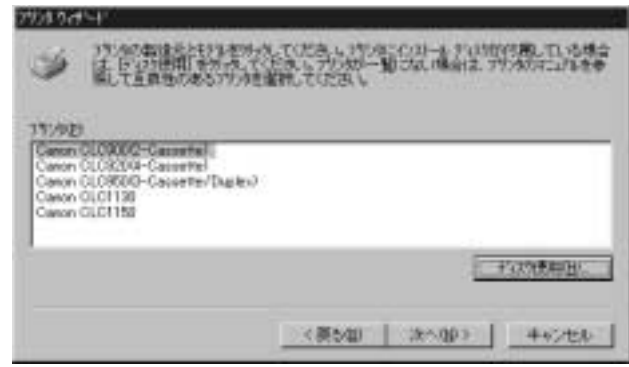

6. [OK] をクリックして、プリンタウィザードの次の画面を表示させま す。

この後のインストール手順は [6](#page-15-1) ページのステップ 6 以降と同じです。

### <span id="page-46-0"></span>*Windows 2000* の場合

プリント拡張 PCI カード -A1/B1 プリンタドライバをネットワークから 自動的にインストールできない場合は、[8](#page-17-0) ページの手順 6 の後で以下 の手順を実行してください。

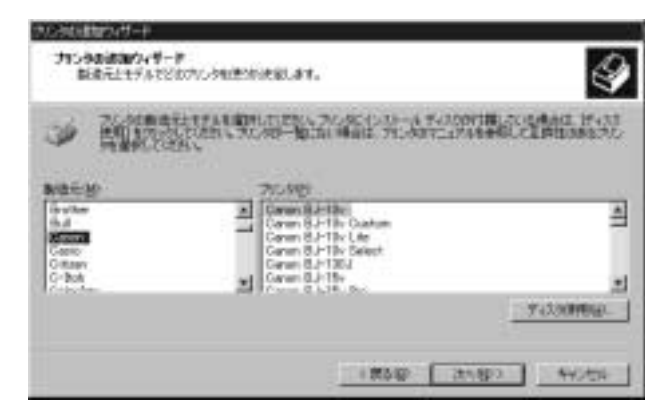

1. [ ディスク使用 ] をクリックして、[ フロッピーディスクからインス トール ] ダイアログボックスを表示させます。

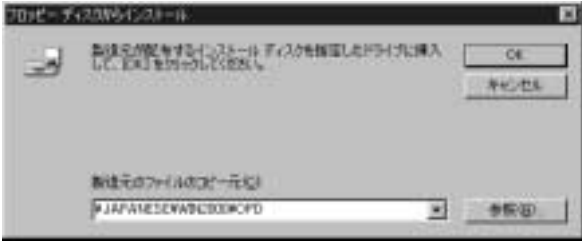

インストールファイルは CD-ROM の ¥JAPANESE¥WIN2000¥OPD フォルダにあります。

2. CD-ROM ドライブのパスを検索するか、直接フォルダ名を入力し ( 例 D:¥JAPANESE¥WIN2000¥OPD)、[OK] をクリックします。

3. 表示されたリストから適切なカラーレーザーコピアのモデル名を選 択します。

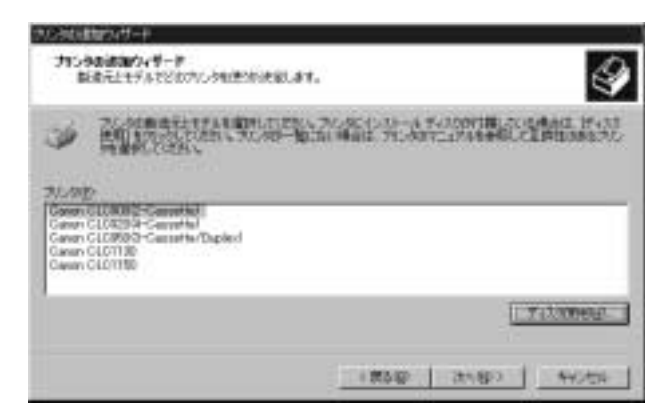

4. [ 次へ >] をクリックして、プリンタウィザードの次の画面を表示さ せます。

この後のインストール手順は [8](#page-17-1) ページのステップ 7 以降と同じです。

<span id="page-48-0"></span>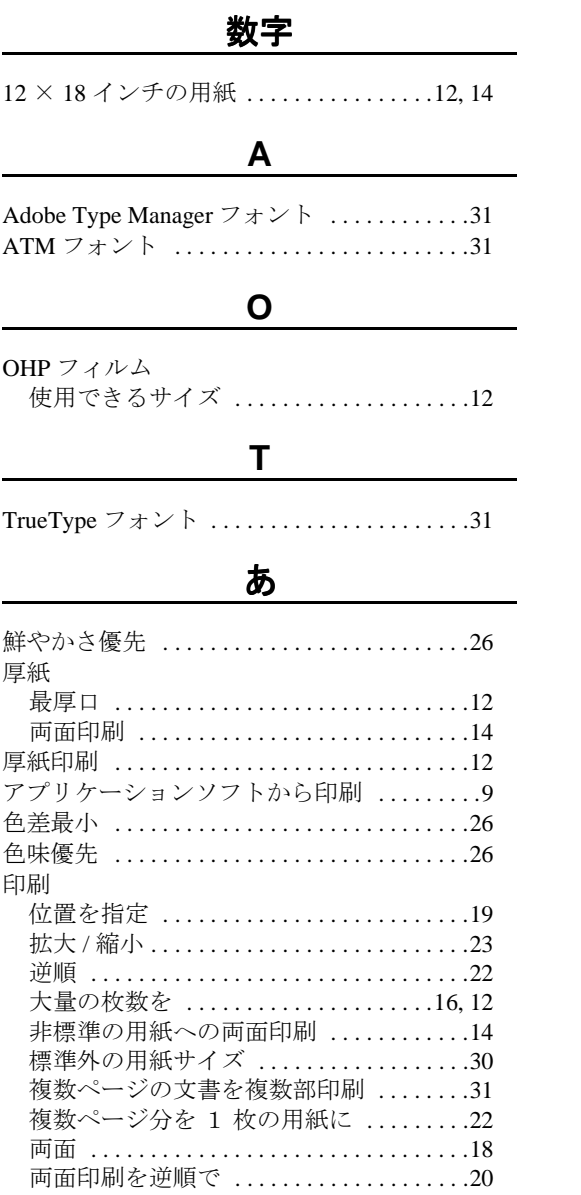

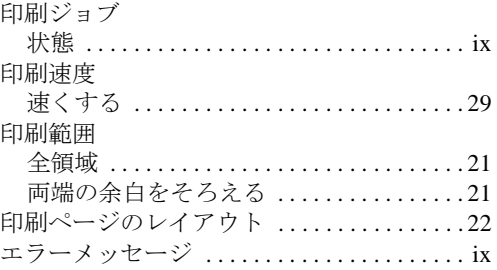

### か

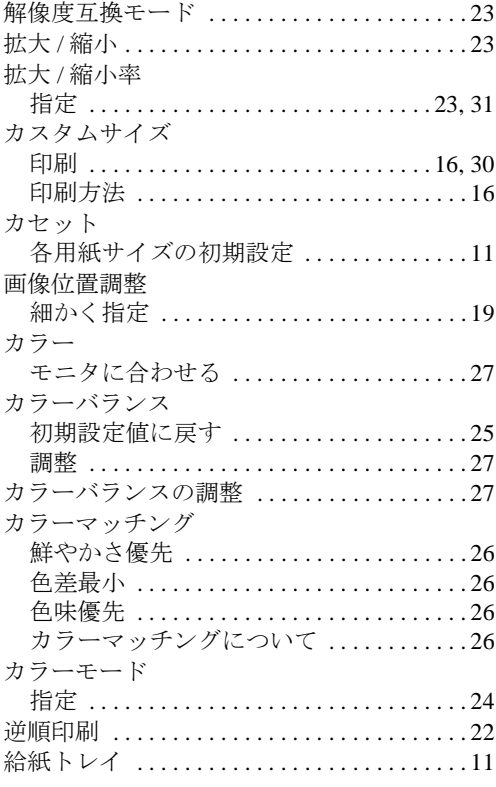

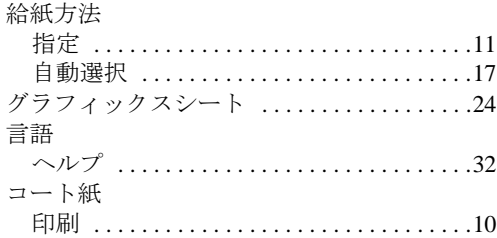

### さ

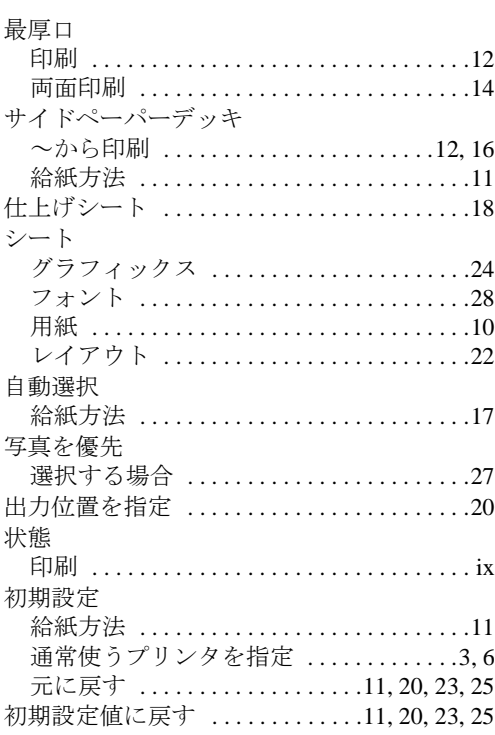

## た

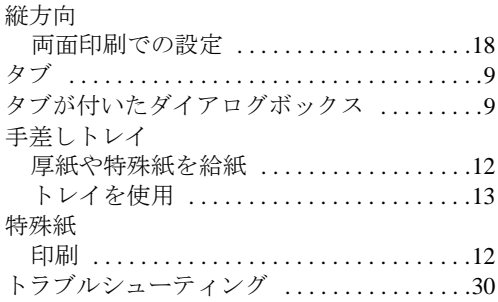

## は

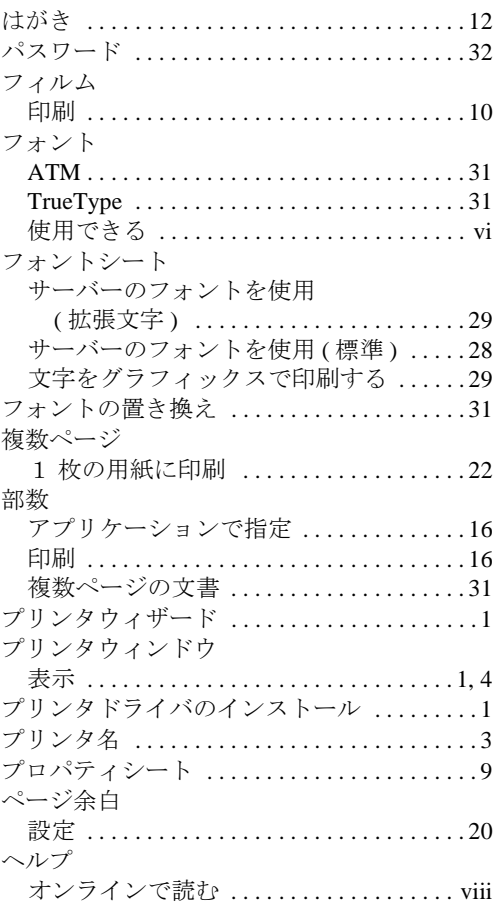

### ま

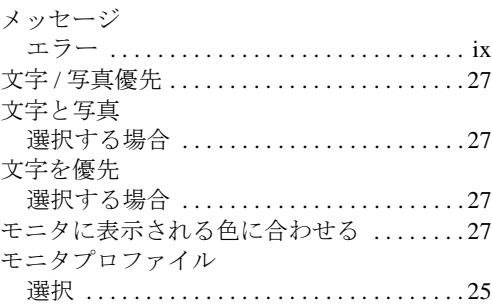

### ゃ

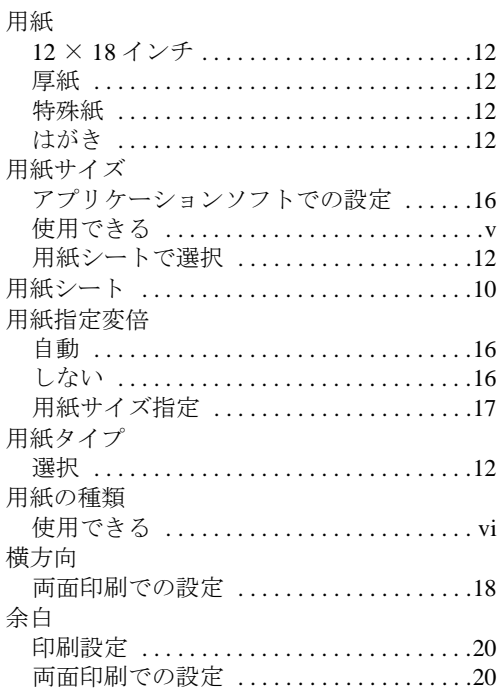

### ら

#### 両面印刷

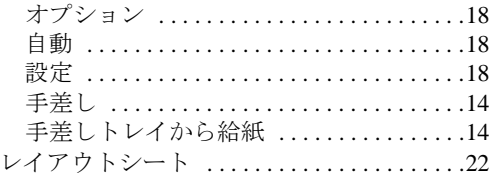

電話番号 担当部門 担当者 サービス担当者連絡先 販売先 電話番号 担当部門 担当者

消耗品のご注文先

#### お客様相談センター全国共通電話番号 キヤノンお客様サポートネット **0570-01-9000**

音声メッセージに従って該当番号を選択してください。PIXEL の該当番号は 53 です。 (該当番号は都合により変更する場合がございますのでご了承ください。) 受付時間: 9:00 ~ 12:00 13:00 ~ 17:00 (土・日・祝祭日を除く)

販売先

全国 63 ケ所の最寄りサービス拠点までの通話料金のみで製品に関するご質問にお電話でお答えします。 尚、携帯電話などをご使用の場合は、043-211-9626 をご利用ください。 東京・大阪・札幌・旭川・帯広・函館・青森・秋田・盛岡・山形・庄内・仙台・福島・郡山・新潟・長岡・長野・ 松本・前橋・宇都宮・水戸・つくば・千葉・大宮・甲府・立川・横浜・厚木・静岡・沼津・浜松・名古屋・岡崎・ 岐阜・津・和歌山・福井・金沢・富山・京都・大津・神戸・姫路・岡山・高松・徳島・高知・松山・広島・福山・ 山口・鳥取・松江・北九州・福岡・久留米・大分・長崎・佐賀・熊本・宮崎・鹿児島・沖縄

Canon

#### キヤノン販売株式会社 〒 販売株式会社 〒**108-8011** 東京都港区三田 **3-11-28**

キヤノン株式会社・キヤノン販売株式会社

The support-service telephone numbers are available for use only within Japan.